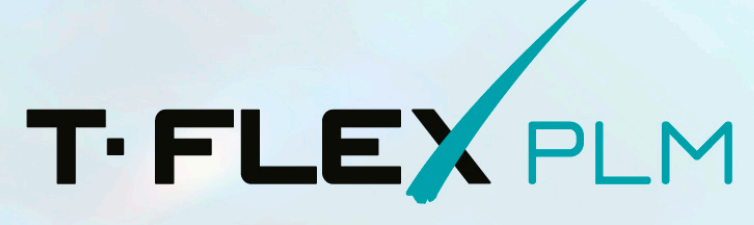

РОССИЙСКИЙ ПРОГРАММНЫЙ КОМПЛЕКС

# Активация и обновление ключей на ОС Linux

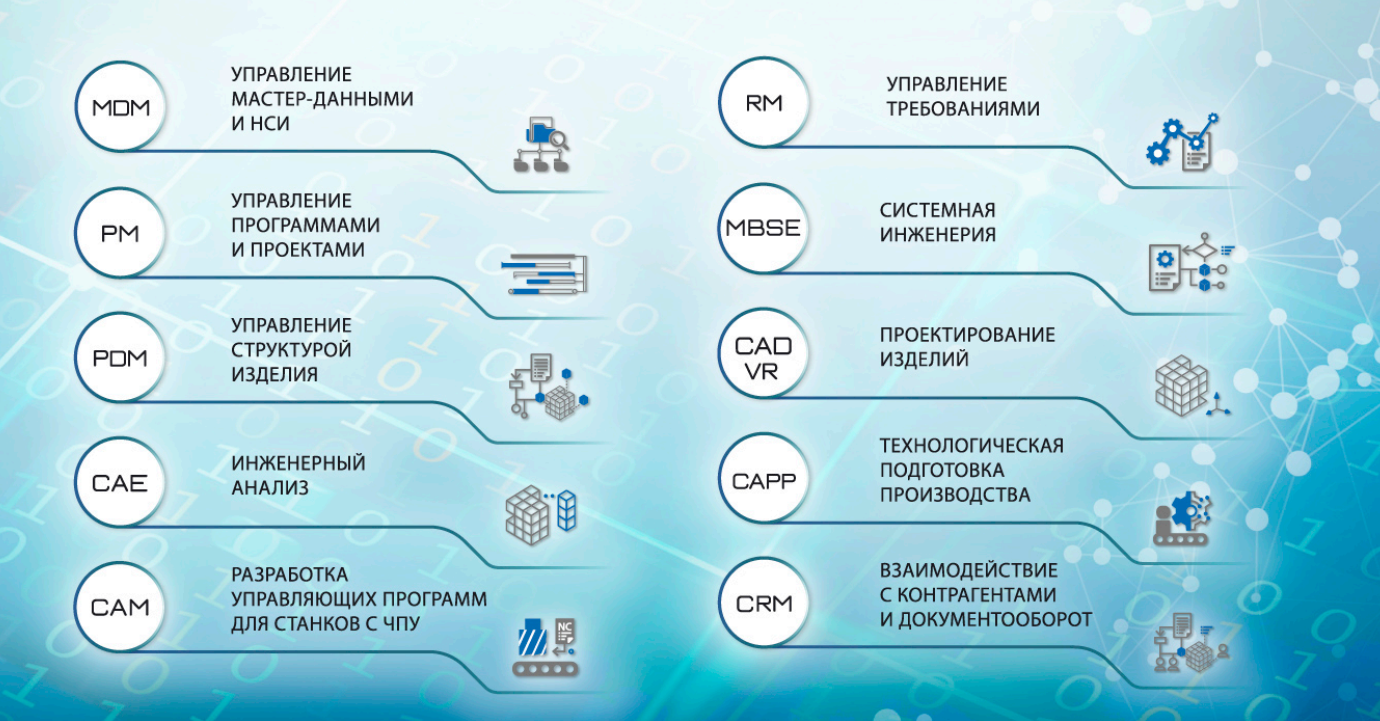

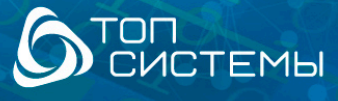

#### <span id="page-1-0"></span>**Авторские права**

© АО «Топ Системы», 1992 – 2025

Все авторские права защищены. Запрещено воспроизведение в любой форме любой части настоящего документа без разрешения от АО «Топ Системы».

АО «Топ Системы» не несёт ответственности за ошибки, которые могут быть в этом документе. Также не предполагается никаких обязательств за повреждения, обусловленные использованием содержащейся здесь информации. Содержание настоящего документа может быть изменено без предварительного уведомления.

Торговая марка T-FLEX PLM является собственностью АО «Топ Системы».

Все другие товарные марки являются собственностью соответствующих фирм.

## <span id="page-2-0"></span>Содержание

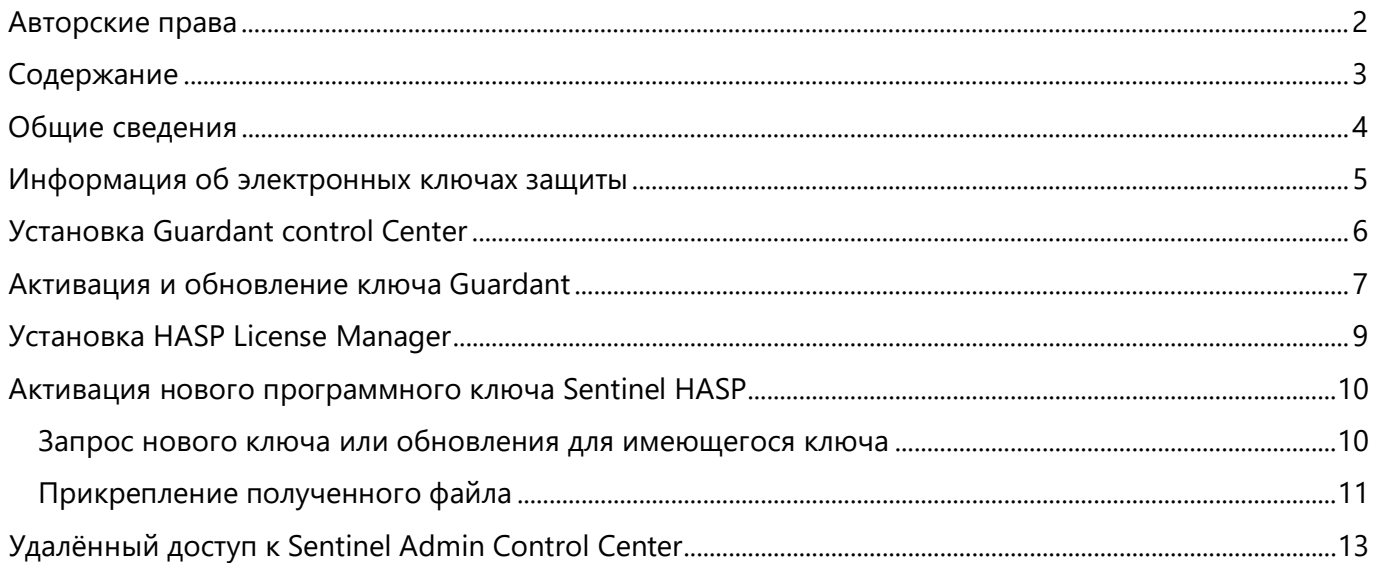

#### <span id="page-3-0"></span>**Общие сведения**

В данной инструкции описана работа с ключами защиты продуктов программного комплекса T-FLEX PLM на компьютерах под управлением ОС Linux.

Команды, выполняемые в окне терминала ОС, обозначены в данном документе следующим образом:

**Текст команды, который необходимо ввести в терминал.**

Вместо ввода команды вручную, можно скопировать её в буфер обмена из текущего документа, а затем вставить в терминал.

После ввода текста команды в терминал нажмите **Enter** для её выполнения.

#### <span id="page-4-0"></span>**Информация об электронных ключах защиты**

Для защиты продуктов комплекса T-FLEX PLM от несанкционированного использования применяются ключи защиты, созданные по технологиям **Guardant** и **Sentinel HASP**. Существует два типа ключей защиты – аппаратный и программный. Ключи обладают собственной памятью, в которой содержатся сведения о доступных пользователю лицензиях.

Ключ аппаратной защиты записан на физическое устройство, которое подключается в USB-порт компьютера.

Ключ программной защиты не требует наличия физического устройства и связан с конкретным компьютером.

Лицензии в ключах защиты могут быть сетевыми и локальными.

Локальная лицензия работает только на одном компьютере. На этом компьютере должен быть активирован ключ защиты.

Сетевая лицензия даёт право работать на нескольких компьютерах, при этом количество пользователей, работающих одновременно, не должно превышать количество купленных лицензий. При этом используется один ключ с сетевой лицензией, установленный на одном из компьютеров локальной сети.

Процедура активации ключа не зависит от типа лицензии.

Доступ к управлению лицензиями осуществляется через программы **Guardant Control Center** (для ключей Guardant) и **Sentinel Admin Control Center** (для ключей Sentinel HASP).

Если на компьютере доступно несколько лицензий, то используется та, у которой наивысший приоритет. Ниже перечислены лицензии в порядке уменьшения приоритета:

- 1. локальная лицензия ключа аппаратной защиты;
- 2. локальная лицензия ключа программной защиты;
- 3. сетевая лицензия ключа аппаратной защиты;
- 4. сетевая лицензия ключа программной защиты.

#### <span id="page-5-0"></span>**Установка Guardant control Center**

Пользователь, выполняющий установку должен иметь права суперпользователя.

1. Сохраните следующий архив в каталоге **Загрузки** целевого компьютера: Prerequisites\_T-[FLEX\\_17\\_Linux.zip](https://tflex.ru/downloads/Prerequisites_T-FLEX_17_Linux.zip)

При отсутствии интернет-соединения на целевом компьютере загрузите архив на компьютере, имеющем доступ в Интернет, и перенесите на целевой компьютер с помощью физических носителей или локальной сети.

2. Смените рабочий каталог на **Загрузки**:

**cd ~/Загрузки**

3. Распакуйте архив **Prerequisites\_T-FLEX\_17\_Linux.zip:**

**unzip Prerequisites\_T-FLEX\_17\_Linux.zip**

4. Смените каталог Загрузки на папку **Guardant\_Linux**, ранее извлечённую из архива **Prerequisites\_T-FLEX\_17\_Linux.zip:**

**cd Guardant\_Linux**

5. Установите пакет Guardant Control Center:

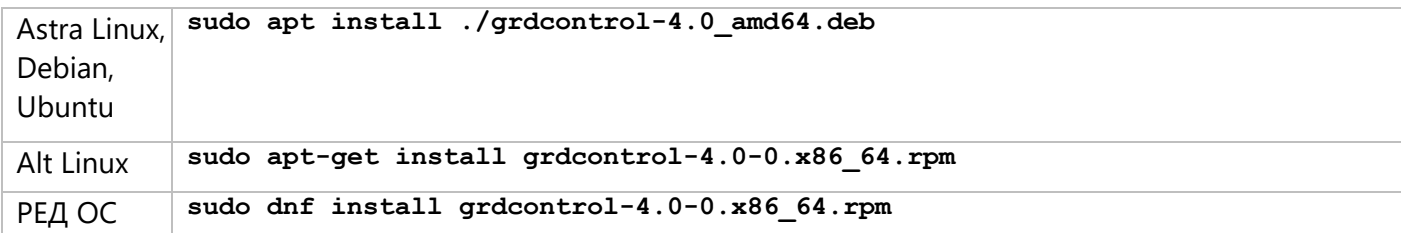

После запуска команды система запрашивает пароль суперпользователя. Введите пароль в терминал и нажмите **Enter.**

#### <span id="page-6-0"></span>Активация и обновление ключа Guardant

Для активации аппаратного ключа достаточно установить его в компьютер и подождать, пока загорится индикатор.

Процедура активации программного ключа, а также обновления программного или аппаратного ключа описана ниже.

1. Создайте в каталоге Загрузки файл запроса .request: В случае запроса нового программного ключа:

```
license wizard --console --activate-request \
~/Загрузки/$HOSTNAME.activation.request
```
В случае обновления имеющегося аппаратного или программного ключа:

```
license wizard --console --update-request \
<ID ключа> ~/Загрузки/$HOSTNAME-<Тип ключа> <ID ключа>.update.request
```
Вместо <ID ключа> укажите ID ключа, который требуется обновить.

Вместо <Тип ключа> укажите тип используемого ключа (DL – программный ключ, S аппаратный ключ)

Чтобы узнать тип и ID имеющегося ключа, выполните следующую команду:

```
license wizard --console --list
```
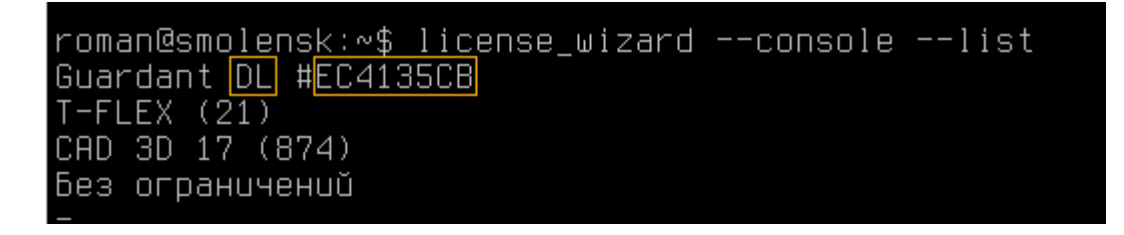

2. Отправьте на адрес ActivateLicense@TopSystems.ru письмо с файлом запроса .request, созданным на предыдущем шаге, и данными об организации.

При отправке файла запроса .request не меняйте его наименование, т.к. в нем содержится информация, необходимая для формирования файла лицензии.

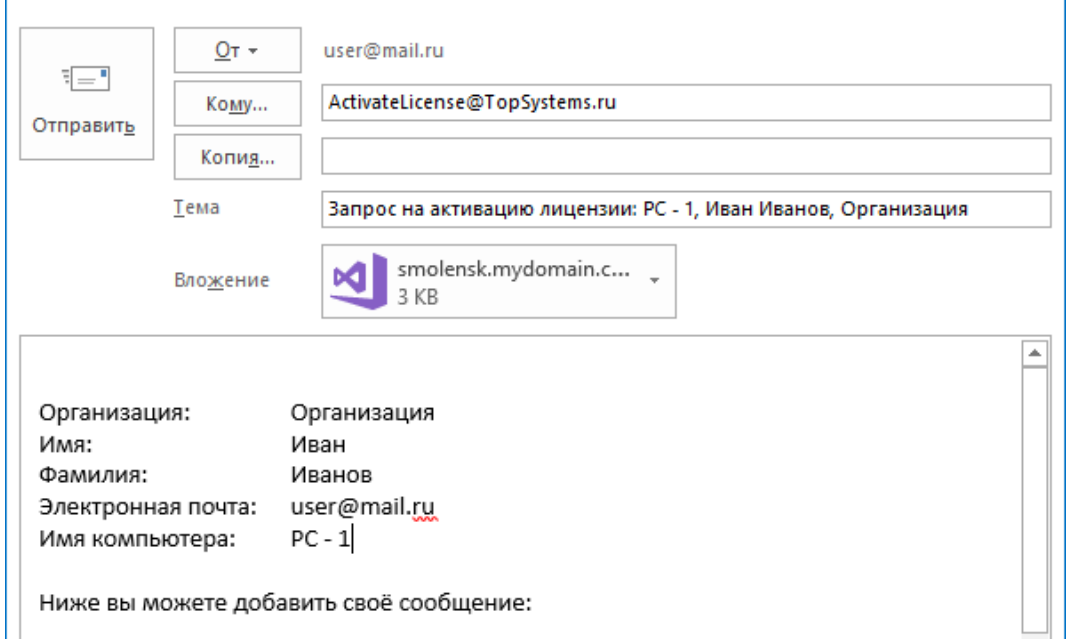

Служба лицензирования компании «Топ Системы» обработает запрос и пришлёт письмо с прикреплённым файлом лицензии **.license**. Файл содержит данные, необходимые для активации нового или обновления имеющегося ключа.

Применение файла лицензии **.license** следует производить строго на той машине, с которой был получен файл запроса **.request**. Данная информация актуальна как для программных, так и для аппаратных ключей.

- 3. Сохраните полученный файл лицензии **.license** в любой каталог на компьютере, с которого был получен файл запроса **.request**.
- 4. Примените файл лицензии **.license**: **license\_wizard --console --activate-offline <путь\_к\_файлу\_.license>**

Вместо **<путь\_к\_файлу\_.license>** укажите фактический путь к файлу лицензии **.license**.

5. Для вывода информации об активированных ключах в терминале выполните команду: **license\_wizard --console --list**

Для просмотра информации об активированных ключах в **Guardant Control Center** перейдите по ссылке [http://localhost:3189/.](http://localhost:3189/)

#### <span id="page-8-0"></span>Установка HASP License Manager

Пользователь, выполняющий установку должен иметь права суперпользователя.

6. Сохраните следующий архив в каталоге Загрузки целевого компьютера: Prerequisites T-FLEX 17 Linux.zip

При отсутствии интернет-соединения на целевом компьютере загрузите архив на компьютере, имеющем доступ в Интернет, и перенесите на целевой компьютер с помощью физических носителей или локальной сети.

7. Смените рабочий каталог на Загрузки:

cd ~/Загрузки

8. Распакуйте архив Prerequisites T-FLEX 17 Linux.zip:

unzip Prerequisites\_T-FLEX\_17\_Linux.zip

9. Смените рабочий каталог на папку aksusbd, ранее извлечённую из архива Prerequisites T-FLEX\_17\_Linux.zip:

cd HASP Linux/aksusbd/

10. Сделайте файл aksusbd исполняемым и установите пакет aksusbd:

sudo chmod +x dinst sudo ./dinst

После запуска команды система запрашивает пароль суперпользователя. Введите пароль в терминал и нажмите Enter.

11. Смените рабочий каталог на HASP\_Linux:

```
cd ~/Загрузки/HASP Linux
```
12. Скопируйте в рабочую директорию HASP License Manager библиотеки haspvlib\_46113.so и haspvlib\_x86\_64\_46113.so:

sudo cp haspvlib 46113.so /var/hasplm/haspvlib 46113.so

sudo cp haspvlib x86 64 46113.so /var/hasplm/haspvlib x86 64 46113.so

13. Сделайте исполняемыми библиотеки, скопированные на предыдущем шаге:

sudo chmod +x /var/hasplm/haspvlib\_46113.so

sudo chmod +x /var/hasplm/haspvlib x86 64 46113.so

14. Перезапустите службу HASP License Manager:

sudo systemctl restart hasplmd

### <span id="page-9-0"></span>**Активация нового программного ключа Sentinel HASP**

Для активации аппаратного ключа достаточно установить его в компьютер и подождать, пока загорится индикатор.

Для получения нового программного ключа необходимо направить запрос в службу [лицензирования компании «Топ Системы».](#page-9-1) Служба лицензирования обработает запрос и пришлёт письмо с файлом ключа. После получения файла его необходимо прикрепить к целевому [компьютеру.](#page-10-0)

Процедура обновления является общей для программных и аппаратных ключей. Сначала направьте [запрос обновления в службу лицензирования компании «Топ Системы».](#page-9-1) Служба лицензирования обработает запрос и пришлёт письмо с файлом обновления ключа. После получения файла его необходимо [прикрепить к целевому компьютеру.](#page-10-0)

#### <span id="page-9-1"></span>**Запрос нового ключа или обновления для имеющегося ключа**

1. Откройте Sentinel Admin Control Center, перейдя по ссылке [http://localhost:1947.](http://localhost:1947/)

Если необходим ключ или обновление ключа для компьютера с ОС Linux без графического интерфейса, то следует [удаленно подключиться к Sentinel](#page-12-0) Admin Control Center с компьютера, имеющего графический интерфейс.

- 2. В окне Sentinel Admin Control Center перейдите на вкладку **Sentinel Keys** и выполните следующие действия:
	- Если вы хотите запросить новый программный ключ, найдите запись поставщика **Top Systems (46113)** и нажмите кнопку **Fingerprint** в столбце **Actions**:

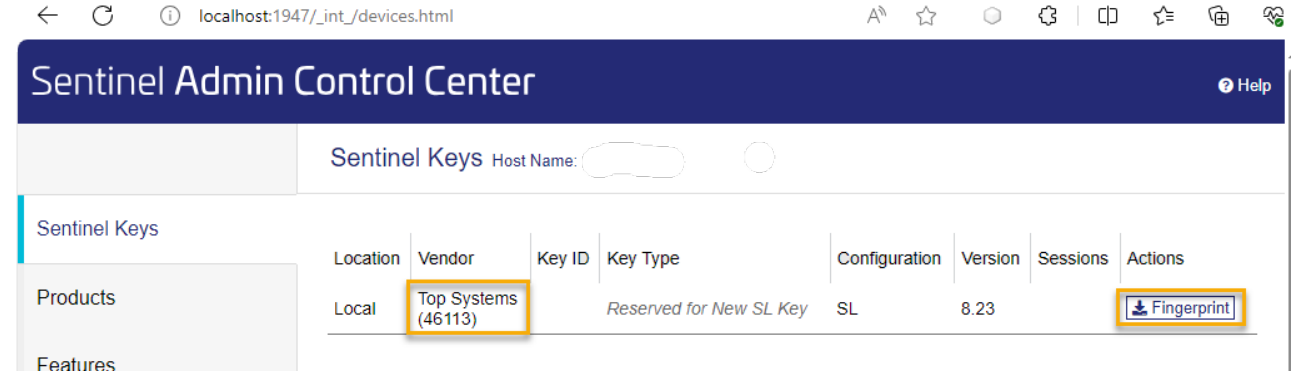

• Если вы хотите запросить обновление для имеющегося программного или аппаратного ключа, найдите запись этого ключа и нажмите кнопку C2V в столбце Actions:

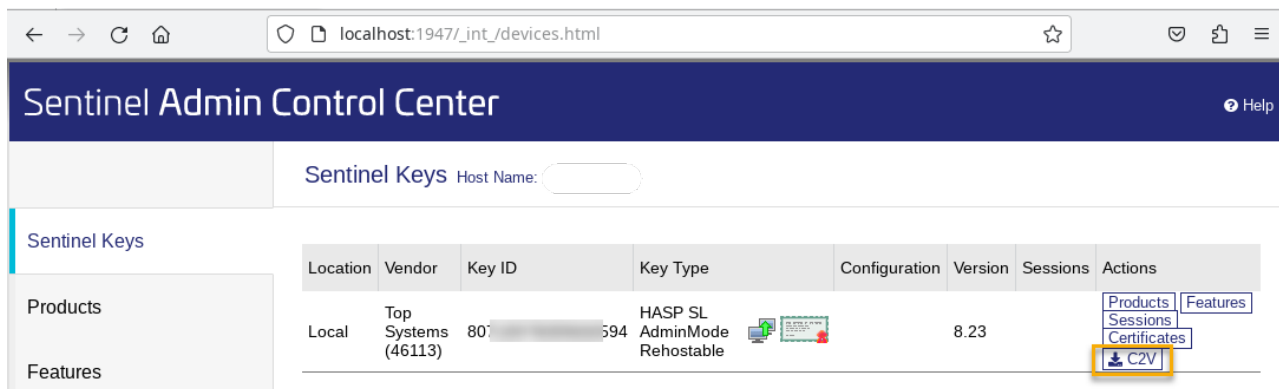

В обоих случаях будет сформирован файл отпечатка компьютера в формате C2V, необходимый для генерации ключа. По умолчанию файл будет загружен в подкаталог **Загрузки** домашнего каталога пользователя. Файл отпечатка компьютера содержит только информацию об аппаратной части компьютера, и не содержит ваших личных данных.

3. Отправьте на адрес ActivateLicense@TopSystems.ru письмо с файлом C2V и данными об организации:

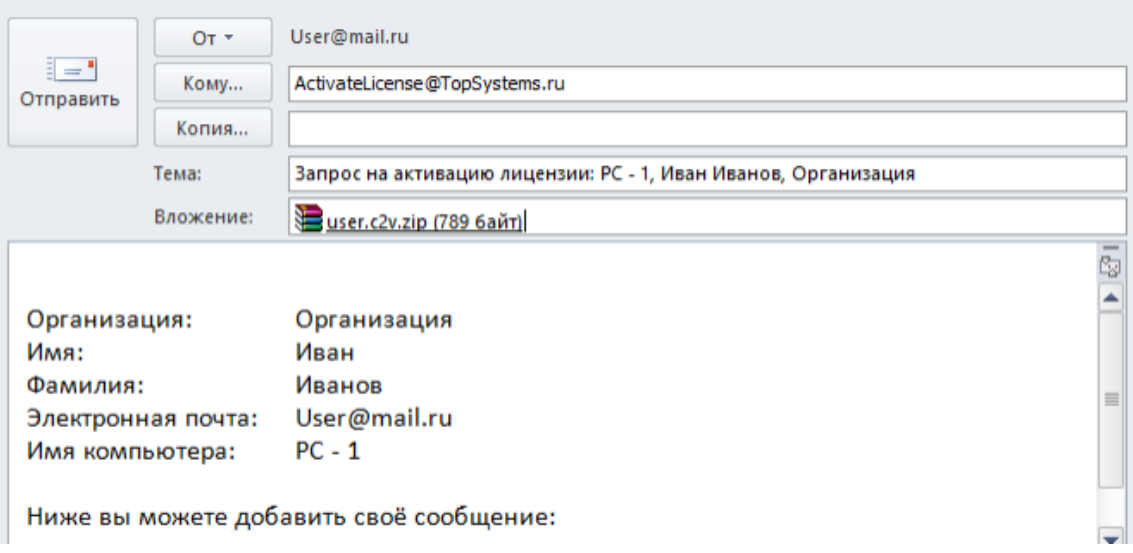

#### <span id="page-10-0"></span>Прикрепление полученного файла

Служба лицензирования компании «Топ Системы» обработает запрос и пришлёт письмо с прикреплённым файлом. Файл содержит данные, необходимые для активации нового или обновления имеющегося ключа. Имя прикреплённого файла совпадает с номером ключа, формат файла - V2C.

Применение файла V2C следует производить строго на той машине, с которой был получен файл C2V. Файл C2V можно применить только один раз, повторное применение приведет к ошибке. Данная информация актуальна как для программных, так и для аппаратных ключей.

Для прикрепления файла ключа выполните следующие действия:

- 6. Сохраните полученный V2C файл в любую директорию на целевом компьютере.
- 7. Откройте Sentinel Admin Control Center, перейдя по ссылке http://localhost:1947

Если необходимо прикрепить файл к компьютеру с ОС Linux без графического интерфейса, то следует удаленно подключиться к Sentinel Admin Control Center с компьютера, имеющего графический интерфейс.

8. В окне Sentinel Admin Control Center перейдите на вкладку Update/Attach, нажмите кнопку Select File, выберите полученный V2C файл и нажмите кнопку Apply File:

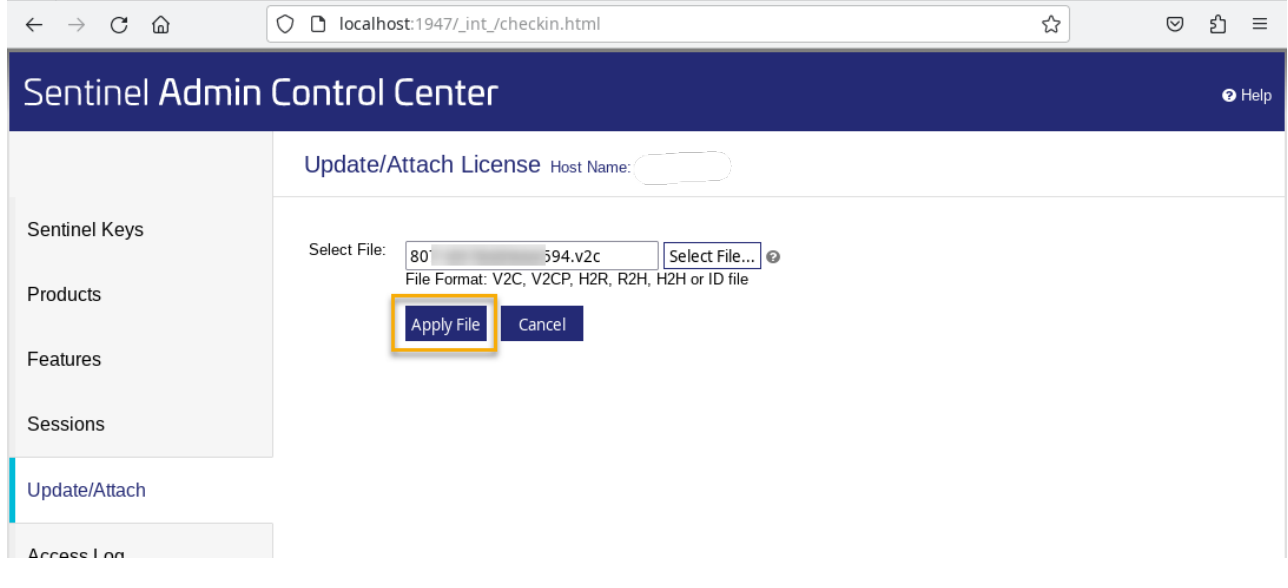

После успешной загрузки на вкладке **Sentinel Keys** должен отобразиться активированный ключ:

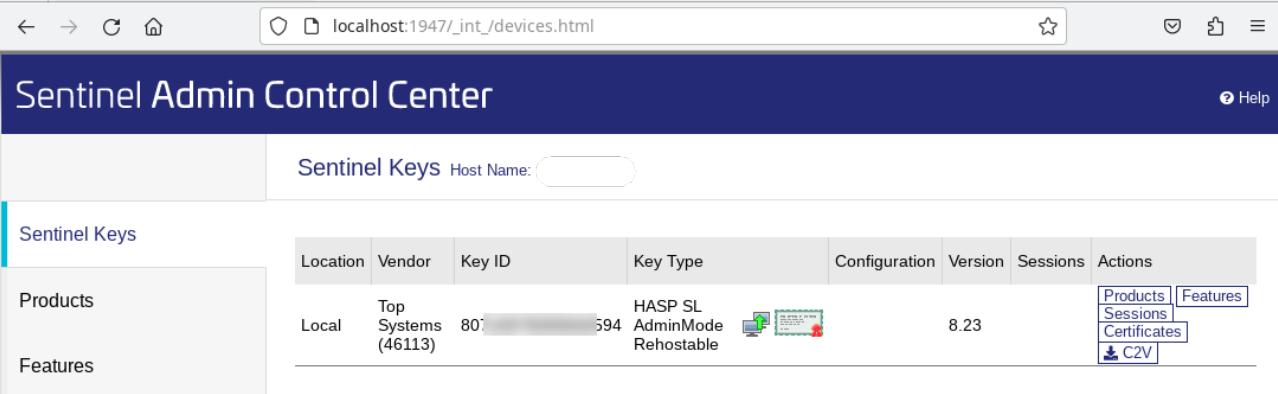

### <span id="page-12-0"></span>Удалённый доступ к Sentinel Admin Control Center

Если программный ключ требуется установить на компьютер с ОС Linux без графического интерфейса, то следует разрешить удаленный доступ к Sentinel Admin Control Center и подключиться к нему удаленно с компьютера, имеющего графический интерфейс.

По умолчанию удаленный доступ к Sentinel Admin Control Center запрещен. Чтобы разрешить удаленный доступ, выполните следующие действия:

1. Откройте файл /etc/hasplm/hasplm.ini

```
sudo nano /etc/hasplm/hasplm.ini
```
Для данного действия требуются права суперпользователя. После запуска команды система запрашивает пароль суперпользователя. Введите пароль в терминал и нажмите Enter.

- 2. В зависимости от того, существует ли указанный файл, выполните одно из следующих действий:
	- Если файл существует, в нём уже будут прописаны различные параметры менеджера лицензий. В таком случае, найдите параметр accremote = 0 в разделе [SERVER] и измените его значение с 0 на 1.
	- Если файл не существует, откроется пустой черновик. В таком случае, вставьте туда следующий текст:

```
[SERVER]
name = < имя компьютера>
certificate =
privatekey =identity storage encrypt = no
pagerefresh = 3
linesperpage = 12accremote = 1adminremote = 0enablehaspc2v = 0old files delete days = 90
enabledetach = 0enableautodetach = 0autodetachhours = 2reserved seats = 0reserved<br>percent = 0detachmaxdays = 14commuter delete days = 7disable um = 0idle session timeout mins = 720requestlog = 0loglocal = 0logremote = 0
log_{\text{addmin}} = 0errorlog = 1rotately = 0access log maxsize = 0 ; kB
error log maxsize = 0 ; kB
zip logs days = 0delete logs days = 0pidfile = 0passacc = 0accessfromremote = anyone
accesstoremote = 1
bind local only = 0 ; 0=all adapters, 1=localhost only
```
Удалённый доступ к Sentinel Admin Control Center

```
id public addr =prox<sub>y</sub> = 0proxy host =proxy_{port} = 8080proxy username =
proxy password =
[REMOTE]
broadcastsearch = 1aqqressive = 0serves a rchinterval = 30serveddr = S1[ACCESS]
[USERS]
[VENDORS]
[EMS]
emsur1 = http://localhost:8080emsur1 = http://127.0.0.1:8080[TRUST]
[LOGPARAMETERS]
text = {timestamp} {clientaddr}:{clientport} {clientid}
                                                              {methold} {url}{function}({functionparams}) result({statuscode}) {newline}
```
Замените имя компьютера во второй строке фактическим именем целевого компьютера.

- 3. Нажмите Ctrl+X, чтобы закрыть файл, затем введите Y и нажмите Enter для сохранения внесённых изменений.
- 4. Перезапустите службу HASP License Manager:

systemctl restart hasplmd.service

После разрешения удалённого доступа можно подключиться к Sentinel Admin Control Center с другой компьютера, открыв в интернет-браузере следующую страницу:

http://servername:1947

где вместо servername следует указать либо имя целевого компьютера, либо его IP-адрес.

Для связи с головным офисом компании «Топ Системы» или любым нашим региональным партнером воспользуйтесь единой формой обратной связи

# **[tflex.ru/mail](https://www.tflex.ru/mail/)**

связаться с нами

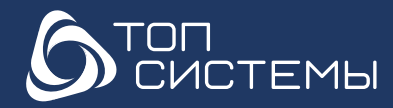

[www.tflexcad.ru](https://www.tflexcad.ru/)

Разработчик и интегратор РОССИЙСКОГО ПО ДЛЯ УПРАВЛЕНИЯ ЖЦИ

[www.tflex.ru](https://www.tflex.ru/) marketing@topsystems.ru +7 (499) 973-20-34 +7 (499) 973-20-35

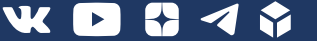